<span id="page-0-0"></span>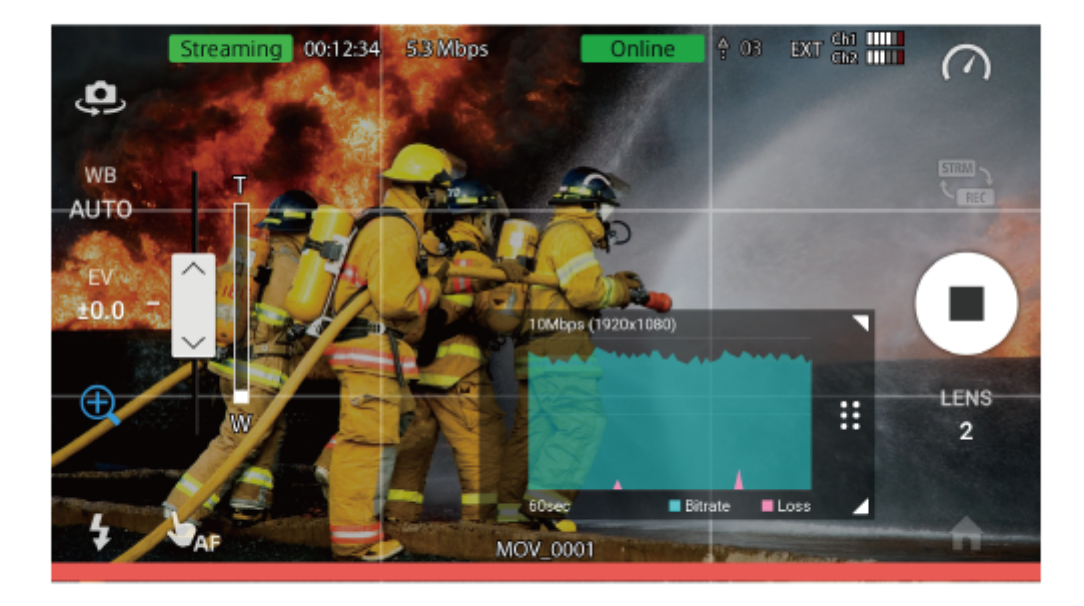

This Help describes how to use XDCAM pocket.

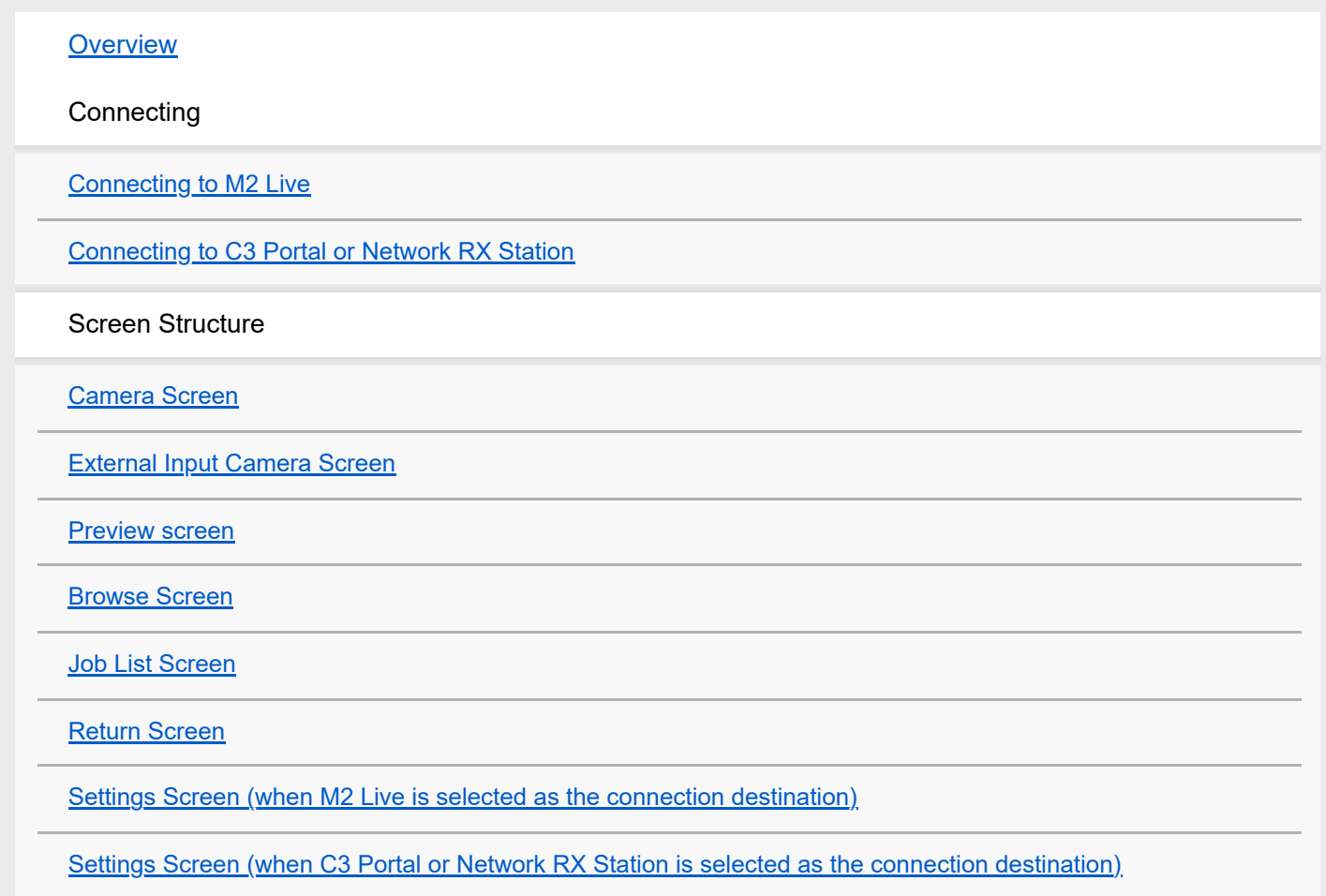

[Event Screen](#page-21-0)

**[Tallies](#page-23-0)** 

**Other** 

[Verified Supported Devices](#page-25-0)

**[Usage Precautions](#page-26-0)** 

**[Trademarks](#page-27-0)** 

## <span id="page-2-0"></span>**Overview**

This app is an application that connects to cloud services and receiver devices for streaming from mobile devices. It supports connection with M2 Live, C3 Portal, and Network RX Station.

When connected to C3 Portal or Network RX Station, you can record video files on a mobile device and transfer the recorded files.

In addition to the built-in camera and microphone of a mobile device, you can also stream or record files using the HDMI input function and UVC/UAC input function of Xperia-series devices.

When connected to M2 Live, you can also monitor the video streaming from another camera and the program output video using XDCAM pocket.

## <span id="page-3-0"></span>**Connecting to M2 Live**

This topic describes how to launch this app and connect to M2 Live.

#### **Note**

- Streaming using M2 is not supported if the mobile device is not equipped with an H.265/HEVC encoder. Only the [Return] screen is available.
- The video format for an M2 Live event input may vary depending on the region/country where M2 Live is accessed. Streaming is not possible if the frame rate setting of this application is not in the M2 Live video format list.

Use the following procedure to connect when launching for the first time.

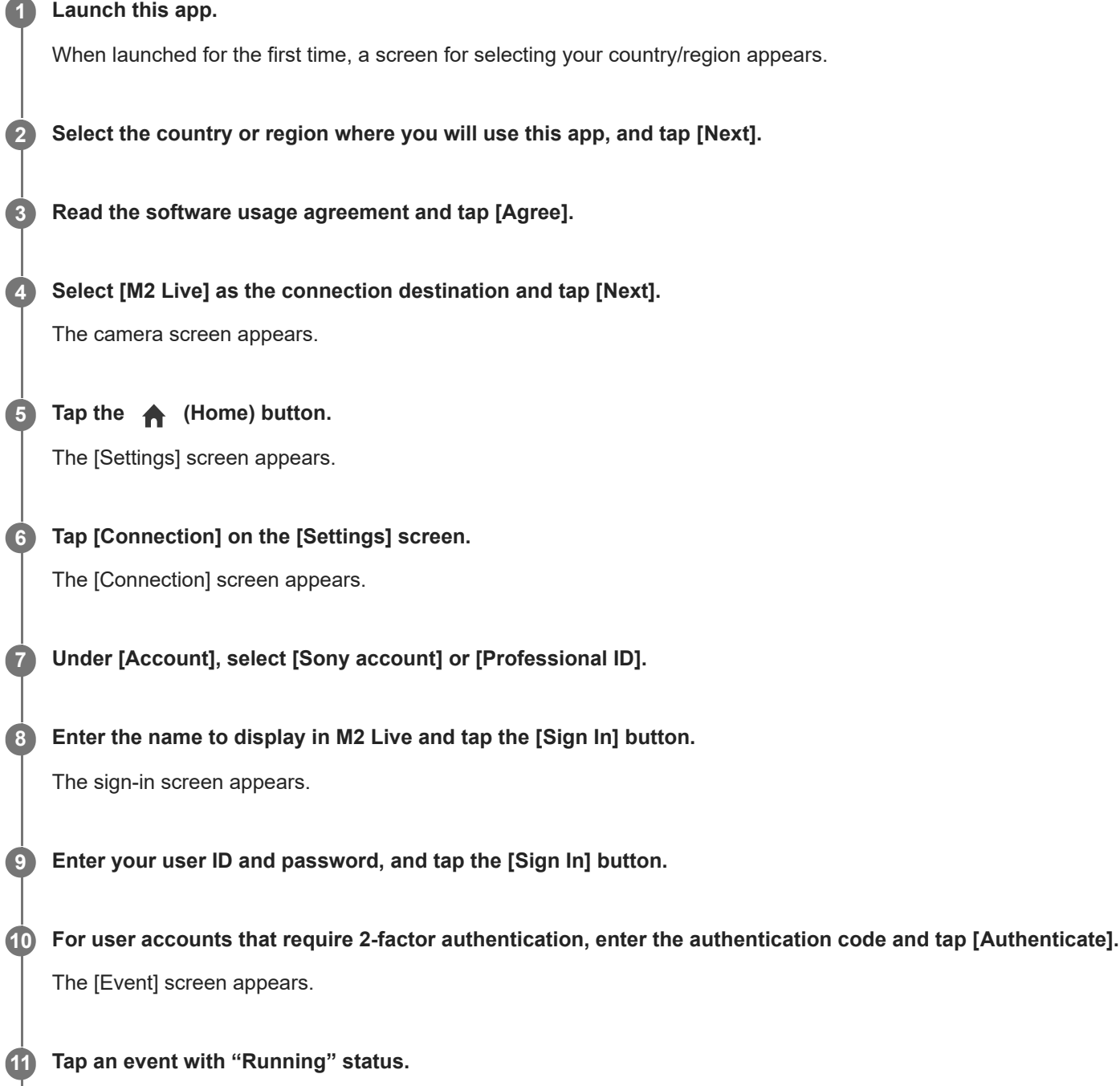

#### **To control streaming using XDCAM pocket, tap [When streaming with this app] and tap the [Connect to event input] button. 12**

Connect to an M2 Live event and assign XDCAM pocket to one of the input video sources in M2 Live. To use the [Return] screen only, this step is not required.

## **Enabling auto connection**

If you want to automatically connect if the network is disconnected and when the application launches, set [Automatically connect if the network is disconnected or the application is started] to the on state. When set to the off state, tap the [Connect to event input] button to connect after launching the app.

## **To change the connection destination**

If you want to change the connection destination, disconnect using [Connection] on the [Settings] screen and select a new destination.

## <span id="page-5-0"></span>**Connecting to C3 Portal or Network RX Station**

This topic describes how to launch this app and connect to C3 Portal or Network RX Station.

Use the following procedure to connect when launching for the first time.

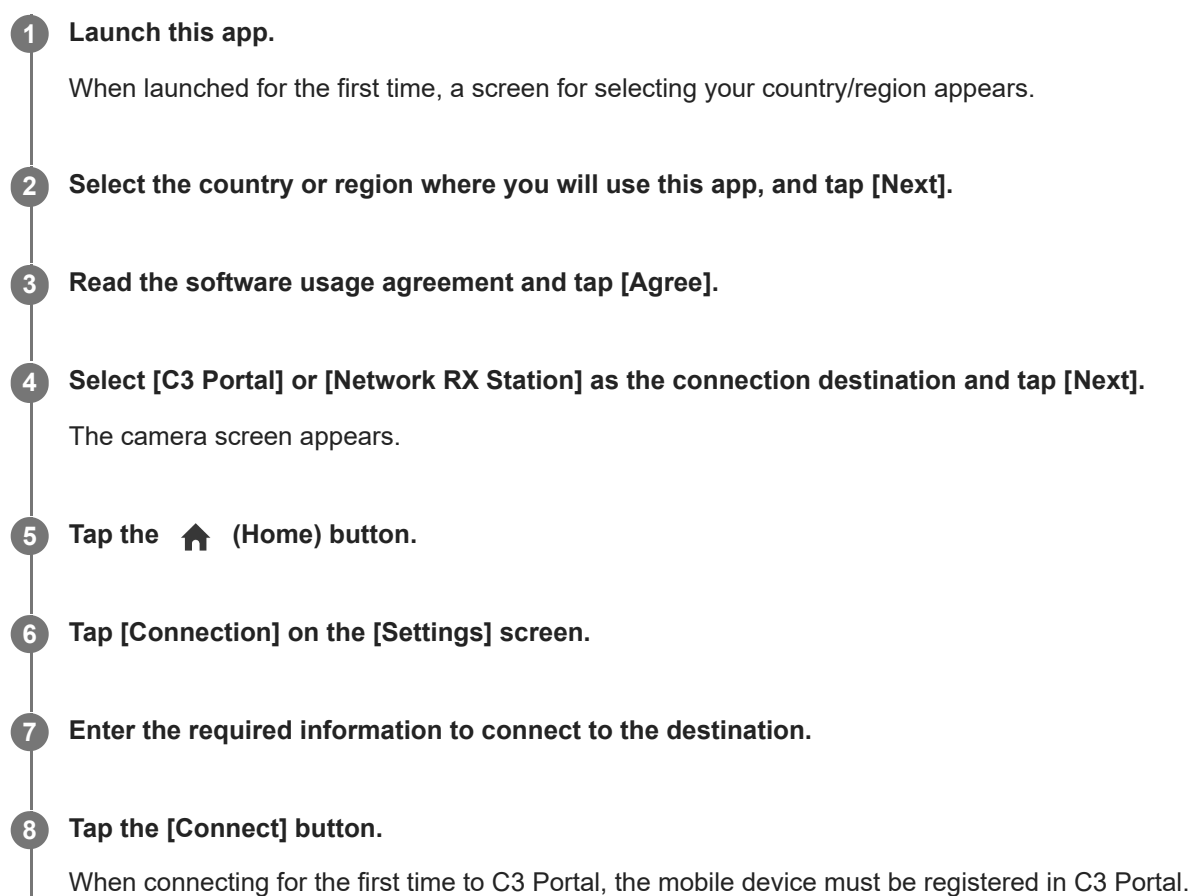

## **Enabling auto connection**

If you want to automatically connect if the network is disconnected and when the application launches, set [Automatically connect if the network is disconnected or the application is started] to the on state. When set to the off state, tap the [Connect] button to connect after launching the app.

## **To change the connection destination**

If you want to change the connection destination, disconnect using [Connection] on the [Settings] screen and select a new destination.

## <span id="page-6-0"></span>**Camera Screen**

The camera screen is used to start and stop streaming and recording. Recording is not supported when M2 Live is selected as the connection destination.

#### **Note**

- In Android 11 and later, audio and vibration notifications are turned off while the camera screen is displayed.
- The display varies when using HDMI input or UVC/UAC input on an Xperia device. (see [External Input Camera Screen](#page-10-0))

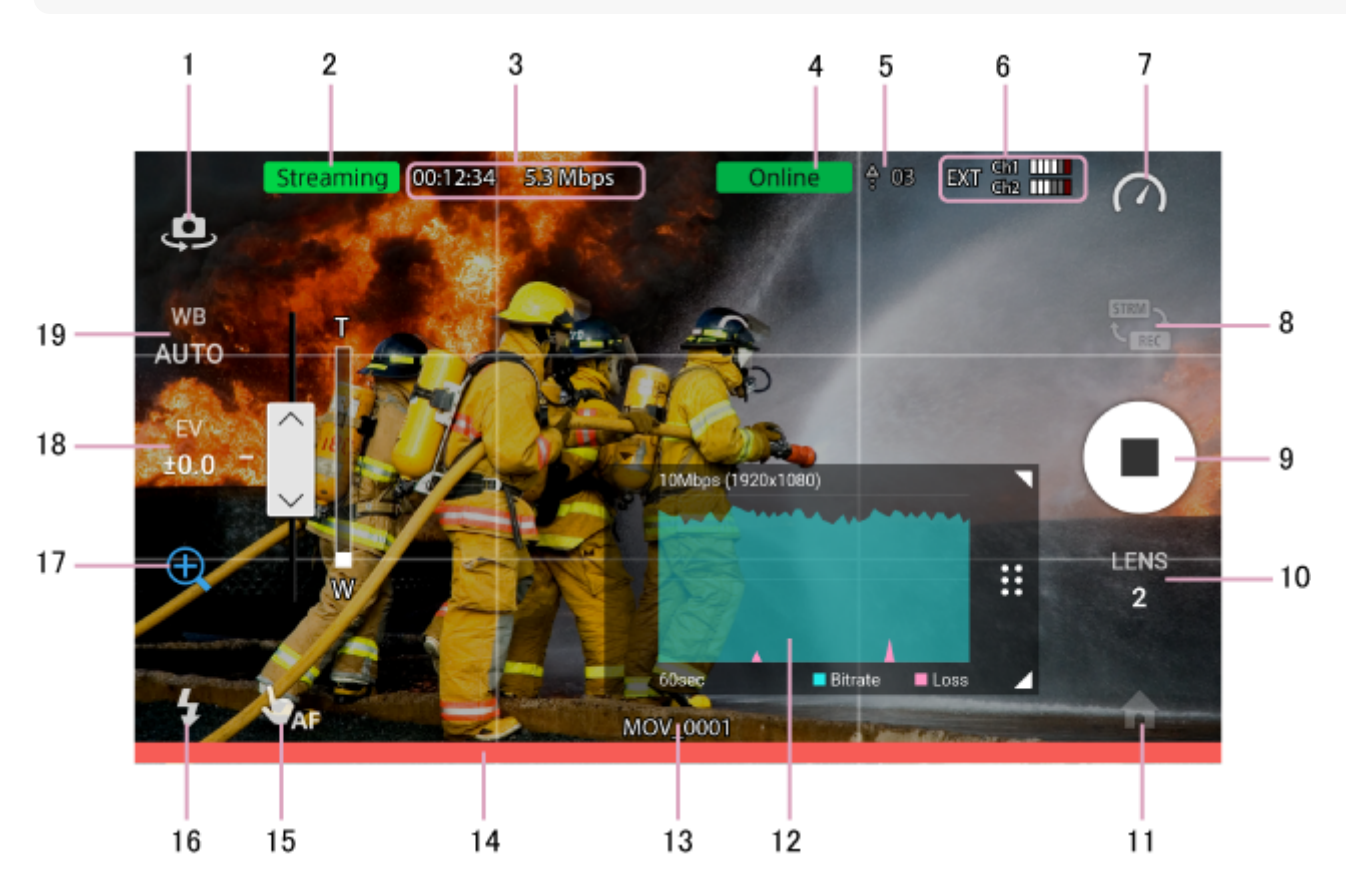

## **1. Rear/front camera select button**

Switch between the rear camera and front camera.

#### **Note**

The camera of the mobile device being used cannot be switched to the front camera if the front camera does not support the frame rates configurable using this application (for example, 60 fps).

## **2. Streaming/recording icons**

**Streaming** (Streaming): Displayed during streaming. Recording (Recording): Displayed during recording. (when C3 Portal or Network RX Station is selected as the connection destination)

## **3. Streaming/recording status display**

During streaming, the elapsed time and bit rate are displayed. During recording, the elapsed time is displayed. (when C3 Portal or Network RX Station is selected as the connection destination)

## **4. Connection status indicator**

Displays the connection status with the connection destination.

Offline: Not connected.

Connecting: Attempting to connect automatically (when auto connection is enabled). Online: Connected.

## **5. Upload indicator**

When a file transfer job is registered in the job list, an  $\leftrightarrow$  (Upload) icon and the number of jobs yet to be completely uploaded are displayed.

Not displayed when connected to M2 Live.

The following two types of upload icon are displayed.

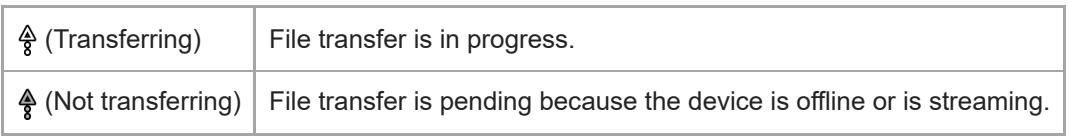

## **6. Audio level**

Displays the audio level of CH1 and CH2. If an external microphone is connected, the  $\Box$ T (external input) icon is displayed.

If using the built-in microphone, the mono/stereo selection and CH1/CH2 assignments for stereo are fixed for each device.

The CH1/CH2 assignments for stereo are fixed, regardless of the orientation of the mobile device.

## **7. Bit rate graph display switch button (in streaming mode) or clip review (in recording mode)**

In streaming mode, the bit rate graph display on/off switch button is displayed.

In recording mode, the most recently recorded clip is displayed. You can tap to display the [Preview screen](#page-13-0) to play the clip.

The clip review is not displayed when M2 Live is selected as the connection destination.

## **8. Streaming/recording select button**

Tap to switch between streaming mode and recording mode. Not displayed when M2 Live is selected as the connection destination.

## **9. Start/stop button**

## **When C3 Portal or Network RX Station is selected as the connection destination**

The  $\frac{1}{\text{Sum}}$  (Streaming) button is displayed in streaming mode, and the  $\bullet$  (Record) button is displayed in recording mode. During streaming or recording, the button changes to  $a \equiv (Stop)$  button.

In streaming mode, a request is sent to the destination to start/stop streaming. If streaming is available, a bandwidth estimate is performed and then streaming starts. You can also start and stop streaming using the UI for the connection destination.

In recording mode, recording starts/stops.

#### **Note**

- When [Enable streaming start/stop button] is turned off on the [Settings] screen, this button is grayed out and you cannot start/stop streaming. In this case, start/stop streaming using the UI for the connection destination.
- In recording mode, if you try to start recording immediately after stopping recording, an encoder error may occur in rare cases and recording may not start. It is recommended that you wait a few seconds after stopping recording before starting recording again.

#### **When M2 Live is selected as the connection destination**

Tap the **Fig.** (Streaming) button to start streaming to the connection destination. During streaming, the button changes to a  $\blacksquare$  (Stop) button. Tap the  $\blacksquare$  (Stop) button to stop streaming.

Streaming cannot be started/stopped from M2 Live.

## **10. Lens select button**

Select which lens to use on a mobile device equipped with multiple lenses. Lens numbers are assigned from 1 in ascending order of focal length.

#### **Note**

The lens switching operation is not guaranteed on mobile devices whose operation support has not been verified.

## **11. Home button**

#### **When C3 Portal or Network RX Station is selected as the connection destination**

Press to display the [Browse] screen, [Job list] screen, or [Settings] screen. Switch screens using the icons along the bottom of the screen.

#### **When M2 Live is selected as the connection destination**

Displays the [Return] screen or [Settings] screen. Switch screens using the icons along the bottom of the screen.

### **12. Bit rate graph**

Displays a bit rate graph for the last 60 seconds in streaming mode when the bit rate graph display switch button is set to the on position.

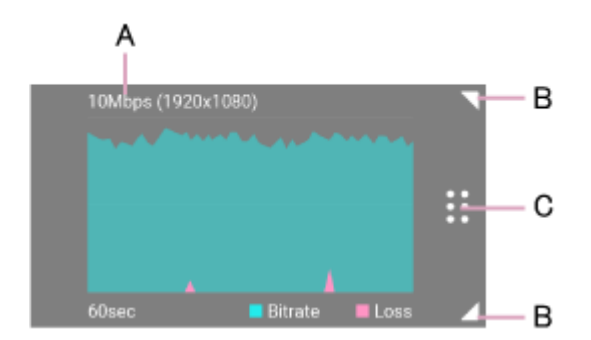

A: Displays the streaming bit rate and resolution configured on the receiving side.

B: Drag to change the size of the graph.

C: Drag to move the graph.

## **13. Recording file name**

In recording mode, the file name of the currently recording file or the next file to record is displayed. Not displayed when M2 Live is selected as the connection destination. The following messages may also appear depending on the situation.

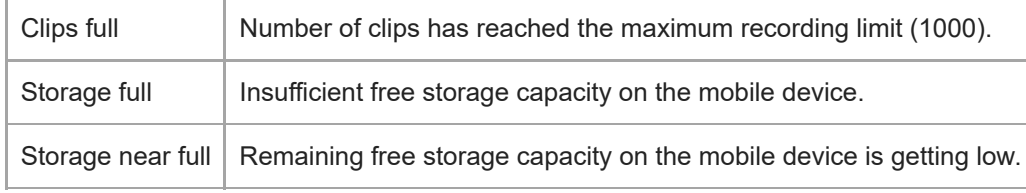

#### **14. Tally**

The tally light operates when M2 Live is selected as the connection destination and the connection has "Online" status. In M2 Live, tallies light up below the images set for the program output and preview output.

Red: During program output

Green: During preview output

For details about tallies, see "[Tallies.](#page-23-0)"

## **15. AF select button**

Switch between AF (auto focus) and touch AF. During touch AF, tap a point on the screen to focus on that point.

#### **16. Flash button**

Turn the flash on/off.

## **17. Zoom button**

Tap to display a slider. Control the zoom using the slider.

## **18. Exposure correction**

Tap to display a slider. Control the exposure using the slider.

## **19. White balance**

Adjust the white balance. On iOS devices, adjust the white balance using the slider. On Android devices, adjust the white balance using the supplied presets.

## <span id="page-10-0"></span>**External Input Camera Screen**

When using HDMI input with Xperia PRO or UVC/UAC input with Xperia PRO/Xperia 1 III or other models, streaming and recording of input video and audio data to the Xperia device from a camera connected via HDMI or USB is supported. When external input is detected, the camera screen changes to the external input camera screen. The display returns to the camera screen when the external input cable is disconnected.

#### **Note**

- For UVC/UAC input, audio from a camera connected via USB may not be input, depending on the model of the connected camera and the video format. In this case, the built-in microphone of the mobile device is used as the audio input.
- When using UVC/UAC input, use a cable that supports USB 3.2 and later.
- In Android 11 and later, incoming audio and vibration notifications are turned off while the external input camera screen is displayed.

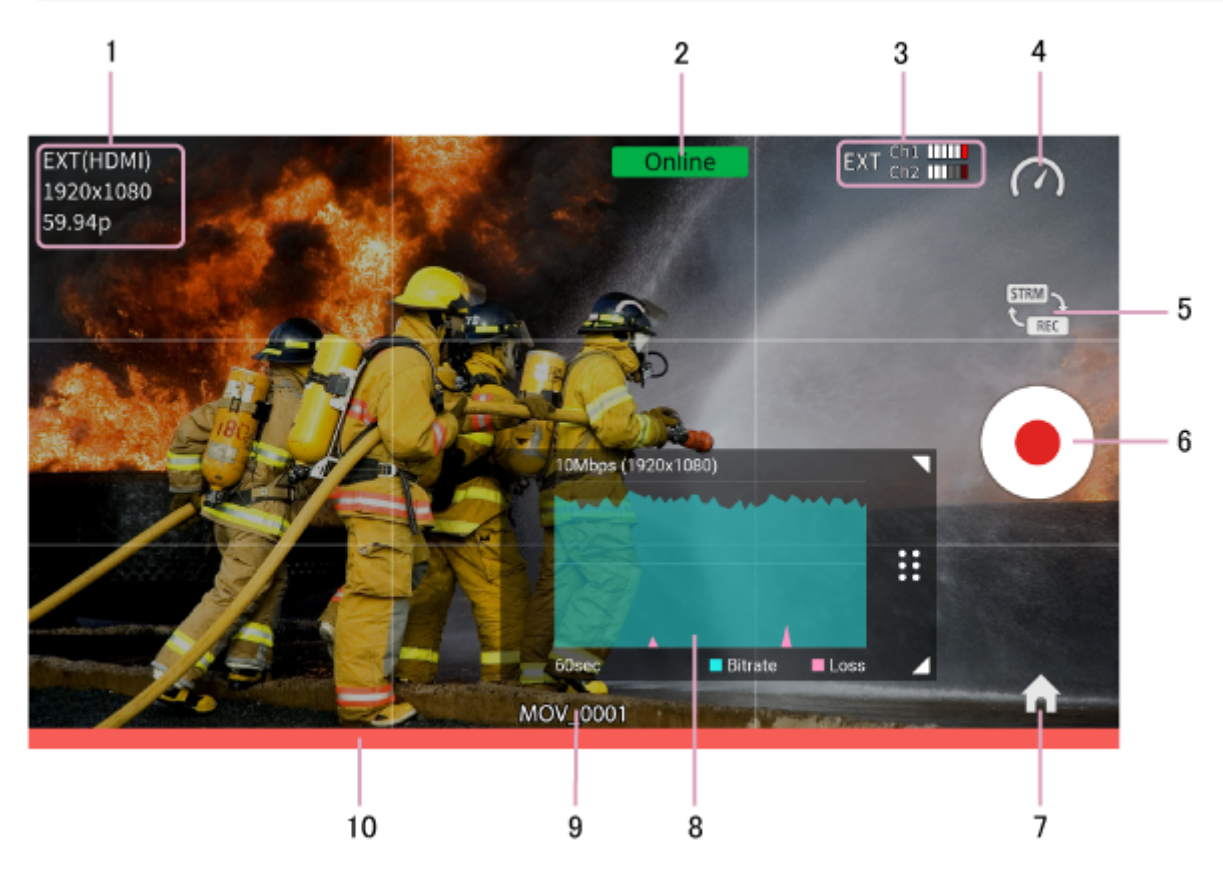

## **1. Input video format**

Displays the resolution and frame rate of the external input video signal.

"EXT(HDMI)" is displayed to indicate an HDMI input video signal, and "EXT(UVC)" is displayed to indicate a UVC input video signal.

Resolutions of 1920×1080 and 1280×720 are supported.

The following frame rates are supported. Interlaced input is not supported.

#### **When C3 Portal or Network RX Station is selected as the connection destination**

- HDMI input
	- $-23.98p$
	- $= 24p$
	- $= 25p$
- $-29.97p$
- $=$  30 $p$
- $= 50p$
- $= 59.94p$
- $=60p$
- **UVC** input
	- $= 25p$
	- $= 30p$
	- $-50p$
	- $=60p$

## **When M2 Live is selected as the connection destination**

- **HDMI** input
	- $= 25p$
	- $-29.97p$
	- $=$  30 $p$
	- $= 50p$
	- $= 59.94p$
	- $=60p$

## **UVC** input

- $-25p$
- $=30p$
- $= 50p$
- $-60p$

## **2. Connection status indicator**

Displays the connection status with the connection destination.

Offline: Not connected.

Connecting: Attempting to connect automatically (when auto connection is enabled).

Online: Connected.

## **3. Audio level**

Displays the audio level of CH1 and CH2. For external input, the **EXT** (external input) icon is displayed.

## **4. Bit rate graph display switch button (in streaming mode) or clip review (in recording mode)**

In streaming mode, the bit rate graph display on/off switch button is displayed.

In recording mode, the most recently recorded clip is displayed. You can tap to display the [Preview screen](#page-13-0) to play the clip.

The clip review is not displayed when M2 Live is selected as the connection destination.

## **5. Streaming/recording select button**

Tap to switch between streaming mode and recording mode. Not displayed when M2 Live is selected as the connection destination.

## **6. Start/stop button**

## **When C3 Portal or Network RX Station is selected as the connection destination**

The  $\frac{1}{\sin\theta}$  (Streaming) button is displayed in streaming mode, and the (Record) button is displayed in recording mode. During streaming or recording, the button changes to a  $\blacksquare$  (Stop) button.

In streaming mode, a request is sent to the destination to start/stop streaming. If streaming is available, a bandwidth estimate is performed and then streaming starts. You can also start and stop streaming using the UI for the connection destination.

In recording mode, recording starts/stops.

- When [Enable streaming start/stop button] is turned off on the [Settings] screen, this button is grayed out and you cannot start/stop streaming. In this case, start/stop streaming using the UI for the connection destination.
- In recording mode, if you try to start recording immediately after stopping recording, an encoder error may occur in rare cases and recording may not start. It is recommended that you wait a few seconds after stopping recording before starting recording again.

#### **When M2 Live is selected as the connection destination**

Tap the  $_{\text{max}}$  (Streaming) button to start streaming to the connection destination. During streaming, the button changes to a (Stop) button. Tap the (Stop) button to stop streaming.

Streaming cannot be started/stopped from M2 Live.

#### **7. Home button**

#### **When C3 Portal or Network RX Station is selected as the connection destination**

Press to display the [Browse] screen, [Job list] screen, or [Settings] screen. Switch screens using the icons along the bottom of the screen.

#### **When M2 Live is selected as the connection destination**

Displays the [Return] screen or [Settings] screen. Switch screens using the icons along the bottom of the screen.

#### **8. Bit rate graph**

Displays a bit rate graph for the last 60 seconds in streaming mode when the bit rate graph display switch button is set to the on position.

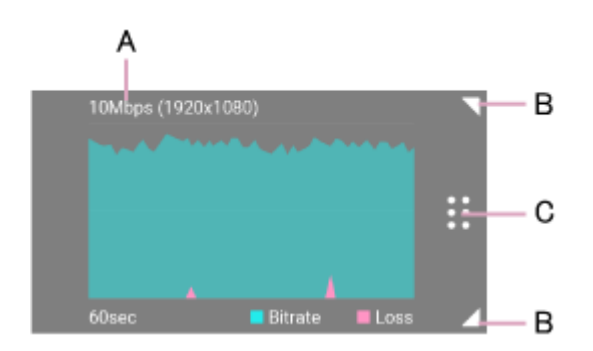

- A: Displays the streaming bit rate and resolution configured on the receiving side.
- B: Drag to change the size of the graph.
- C: Drag to move the graph.

#### **9. Recording file name**

In recording mode, the file name of the currently recording file or the next file to record is displayed. Not displayed when M2 Live is selected as the connection destination. The following messages may also appear depending on the situation.

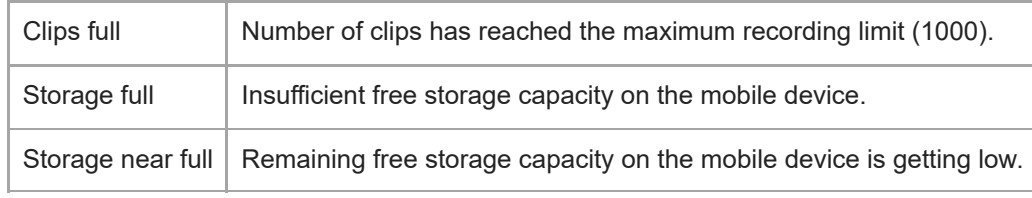

#### **10. Tally**

The tally light operates when M2 Live is selected as the connection destination and the connection has "Online" status. In M2 Live, tallies light up below the images set for the program output and preview output.

Red: During program output

Green: During preview output

For details about tallies, see "[Tallies.](#page-23-0)"

## <span id="page-13-0"></span>**Preview screen**

The preview screen appears when the clip review is tapped on the camera screen or when a clip is tapped on the [Browse] screen. The preview screen displays a preview of the selected clip.

The preview screen is not displayed when M2 Live is selected as the connection destination.

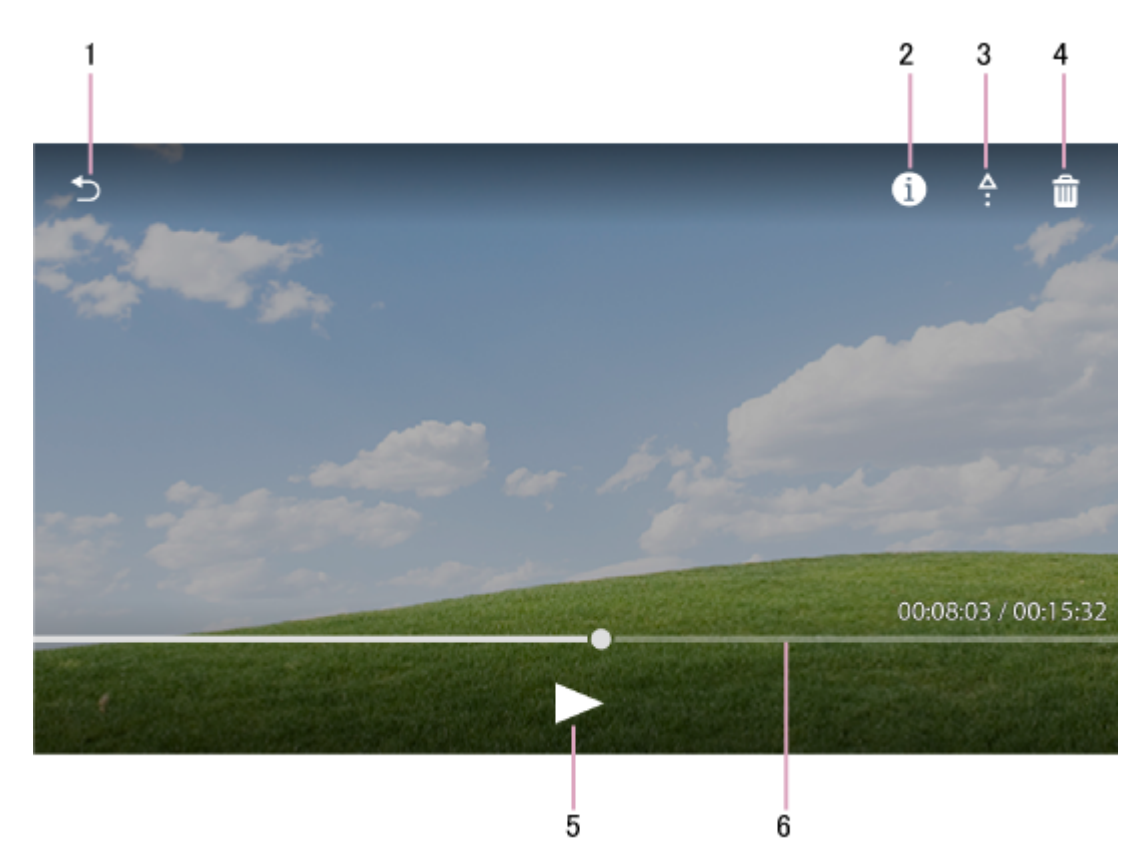

1.  $\bigwedge$  (Back) button: Return to the previous screen.

**2.** (Information) button: Displays metadata (clip name, creation date, memo, etc.). Arbitrary text can be entered in a memo. The entered memo is displayed in C3 Portal.

When viewed on a mobile device in portrait mode, the button is not displayed because the metadata is displayed below the preview.

- **3. (Upload) button: Upload clip.**
- 4. **in** (Delete) button: Delete clip.

**5.** (Play) button: Start clip playback. During playback, the button changes to a pause button.

**6.** Seek bar: Displays the playback position. You can also use scrub playback.

## <span id="page-14-0"></span>**Browse Screen**

Tap the  $\Box$  (Browse) icon to display the [Browse] screen. This screen displays recorded clips and controls playback and file transfer. Clips with a memo entered on the preview screen display a  $\equiv$  (Memo) icon on the thumbnails. The [Browse] screen is not displayed when M2 Live is selected as the connection destination.

Tap a clip to display the [Preview screen](#page-13-0) to play the clip.

Select a clip and tap the  $\leftrightarrow$  (Upload) button to register the clip in the job list and upload it to the transfer destination (C3 Portal or Network RX Station). If not connected to a destination, uploading starts after you next connect. Select a clip and tap the  $\mathbf{m}$  (Delete) button to delete the clip.

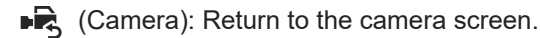

**[11]** (Grid) button: Displays clips in a grid.

 $E =$  (List) button: Displays clips in a list.

- (Menu) button:
- **[Sort by]: Sort clips by the specified item.**
- [Select all]: Select all clips.
- **[Deselect all]: Deselect all selected clips.**

## <span id="page-15-0"></span>**Job List Screen**

Tap the  $\frac{A}{B}$  (Job list) icon to display the [Job list] screen.

This screen displays the clips that are currently uploading or pending, together with the upload progress status. The [Job list] screen is not displayed when M2 Live is selected as the connection destination.

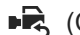

■•• (Camera): Return to the camera screen.

- š (Menu) button:
- $\bullet$  [Abort]: Abort uploading. You can select an aborted clip and tap the  $\bullet$  (Upload) button to resume uploading.
- [Delete completed jobs]: Delete jobs after uploading is completed.
- **[Select all]: Select all clips.**
- **[Deselect all]: Deselect all selected clips.**

#### **Note**

- If clips are registered in the job list when not connected to C3 Portal or a Network RX Station, "Unknown" is displayed as the transfer destination. When the destination is verified, the display changes to that destination and transfer begins.
- If the transfer destination is changed after the destination is verified, the verified destination is not changed.

## <span id="page-16-0"></span>**Return Screen**

The [Return] screen is used to display the program output video and the input video from each input device. The [Return] screen can be displayed when connected to M2 Live.

### **Note**

The bit rate required for the return will vary depending on the [Live Operation Proxy] setting of M2 Live. The return playback may stop depending on the connection status of your mobile device and the setting of M2 Live. Change the [Live Operation Proxy] setting of M2 Live according to the connection status.

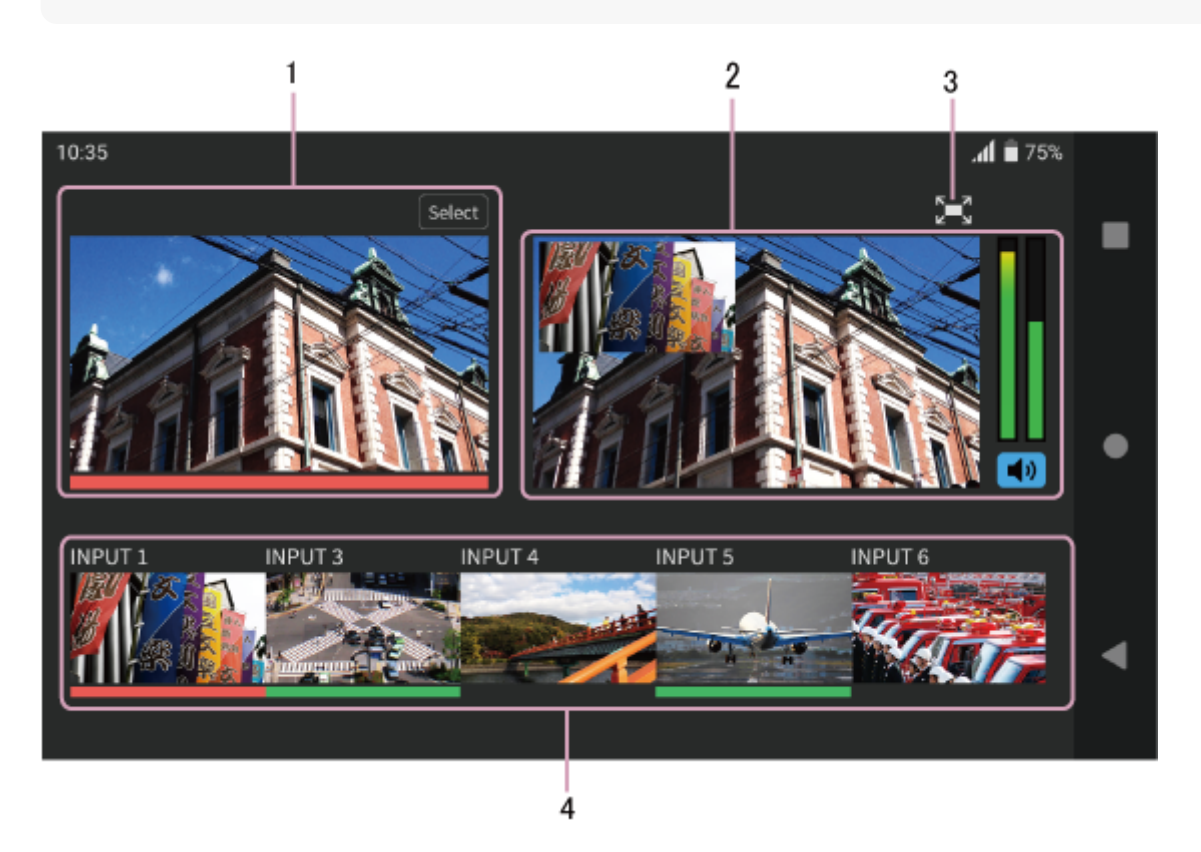

## **1. Selected camera**

Displays the input video from the selected camera. To switch to another video, tap the [Select] button to display the selection screen.

A tally also lights up below the video during program output and preview output of the selected camera.

The tally is lit red during program output, and lit green during preview output.

The program output and preview output are selected using M2 Live.

For details about tallies, see "[Tallies.](#page-23-0)"

## **2 Program output video**

Displays the program output video in M2 Live. An audio level meter is displayed on the right side of the screen. You can turn the audio on/off using the  $\Box$  button.

## **3. Display full-screen button**

Displays the program output video in full-screen mode.

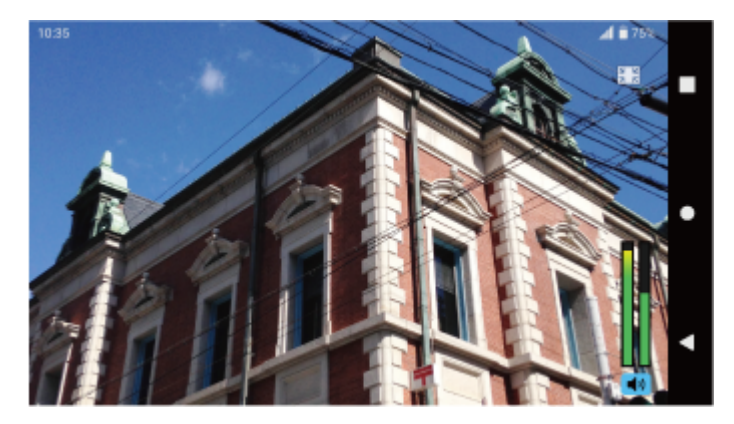

Press the  $\frac{d}{dz} \frac{d}{dz}$  button to return to the original display. **4. Non-selected input video**

Displays the input video sources except the video displayed in [Selected camera] from among the M2 Live input video sources.

A tally lights up below the video during program output and preview output. The tally is lit red during program output, and lit green during preview output. For details about tallies, see "[Tallies.](#page-23-0)"

## <span id="page-18-0"></span>**Settings Screen (when M2 Live is selected as the connection destination)**

Tap the  $\mathbb{R}$  (Settings) icon to display the [Settings] screen. Configure the application settings on this screen.

## **[Connection]**

- [Account]: Select [Sony account] or [Professional ID].
- **[Name]:** Enter the name of the mobile device to display in M2 Live.
- [ID]: Displays the ID used for M2 Live device management. A value cannot be entered. You can press and hold the ID value to generate the ID again.
- [Sign In] button: Sign-in to M2 Live. Tap to display the screen for entering your user ID and password.
- [Event]: Display the [Event] screen and select an event. Selection is not possible if not signed in.
- [When streaming with this app]: To control streaming using XDCAM pocket, tap and then configure the following. To use the [Return] screen only, configuration here is not required.
	- [Connect to event input] button: Connect to an M2 Live event and enable the streaming function.
	- [Automatically connect if the network is disconnected or the application is started]: When turned on, automatically connect if the network is disconnected and when the application launches.

### **Note**

It is recommended that you change the password at regular intervals for security.

## **[Camera]**

- [Frame rate]: Specify the frame rate. The frame rates that can be configured vary with each mobile device.
- [Image stabilization]: Turn image stabilization on/off. Not configurable if "Not supported" is displayed.
- [Grid lines]: Turn the display of grid lines on/off.

## **[Audio]**

[Muting]: Turn audio muting on/off.

## **[About]**

- [End user license agreement]: Display the End User License Agreement.
- **[Privacy policy]: Display the privacy policy.**
- **Example 15 Information]: Display license information.**

## **[Help]**

Display the Help (this document).

Tap the  $\mathbf{F}$  (Camera) button to return to the camera screen.

# <span id="page-19-0"></span>**Settings Screen (when C3 Portal or Network RX Station is selected as the connection destination)**

Tap the  $\mathbf{f}$ : (Settings) icon to display the [Settings] screen. Configure the application settings on this screen.

## **[Connection]**

Connect to C3 Portal or Network RX Station. Enter the following items.

### **Note**

It is recommended that you change the password at regular intervals for security.

## **For C3 Portal**

- **[Host name]: Enter the host name or IP address of C3 Portal.**
- [User name]: Enter your user name registered for this application in C3 Portal.
- [Password]: Enter your password registered for this application in C3 Portal.
- [Name]: Enter the name of the mobile device to display in the C3 Portal user interface.
- [ID]: Displays the ID used for C3 Portal device management. A value cannot be entered. You can press and hold the ID value to generate the ID again. If regenerated, the mobile device must be registered in C3 Portal again.
- [Connect] button: Connects to C3 Portal. When connecting for the first time, the mobile device must be registered in C3 Portal.
- [Automatically connect if the network is disconnected or the application is started]: When turned on, automatically connect if the network is disconnected and when the application launches.

## **For Network RX Station**

- [CCM address]: Enter the host name or IP address of the Connection Control Manager (CCM).
- [CCM port]: Enter the port configured for this application in CCM.
- [User name]: Enter your user name registered for this application in CCM.
- [Password]: Enter your password registered for this application in CCM.
- [Name]: Enter the name of the mobile device to display in CCM.
- [ID]: Displays the ID used for CCM device management. A value cannot be entered. You can press and hold the ID value to generate the ID again.
- **[Connect] button: Connects to CCM.**
- [Automatically connect if the network is disconnected or the application is started]: When turned on, automatically connect if the network is disconnected and when the application launches.

## **[Camera]**

- [Frame rate]: Specify the frame rate. The frame rates that can be configured vary with each mobile device.
- [Image stabilization]: Turn image stabilization on/off. Not configurable if "Not supported" is displayed.
- [Grid lines]: Turn the display of grid lines on/off.

## **[Audio]**

[Muting]: Turn audio muting on/off.

## **[Streaming]**

[Supported video codecs]: Displays the video codecs supported by the mobile device being used.

- [Enable H.265/HEVC]: Select to use H.265/HEVC for streaming. If the mobile device does not support H.265/HEVC, "Not supported" is displayed.
- [Enable streaming start/stop button]: Enable the streaming start/stop button on the camera screen. When disabled, streaming cannot be started/stopped from XDCAM pocket to prevent streaming being started/stopped inadvertently. When disabled, start/stop streaming using the UI for the connection destination.

#### **Note**

Even if [Enable H.265/HEVC] is set to ON, streaming in H.265/HEVC does not occur if H.265/HEVC is disabled in C3 Portal or on the Network RX Station, or if the Network RX Station does not support H.265/HEVC.

### **[Recording]**

- **[Size]: Select the resolution for recording.**
- [Clip name]: Set the naming format for clips (title, number suffix). The naming of recorded clips is in "<title> <Number set>" format, where the number suffix increments with each clip that is recorded.

#### **Hint**

- **Clips are recorded in the following format.** 
	- File extension: MP4
	- Video encoding: H.264/AVC
	- Audio encoding: AAC
- **Clips are recorded with a variable frame rate.**

## **[File transfer]**

[Auto upload]: Place a check mark in the checkbox to automatically register recorded clips in the job list and upload.

## **[About]**

- [End user license agreement]: Display the End User License Agreement.
- [Privacy policy]: Display the privacy policy.
- **E** [License information]: Display license information.

#### **[Help]**

Display the Help (this document).

Tap the  $\mathbf{F}$  (Camera) button to return to the camera screen.

## <span id="page-21-0"></span>**Event Screen**

When M2 Live is selected as the connection destination, this screen displays the events registered in M2 Live and allows you to select an event for streaming or return display.

The [Event] screen is displayed when you tap [Connection] > [Event].

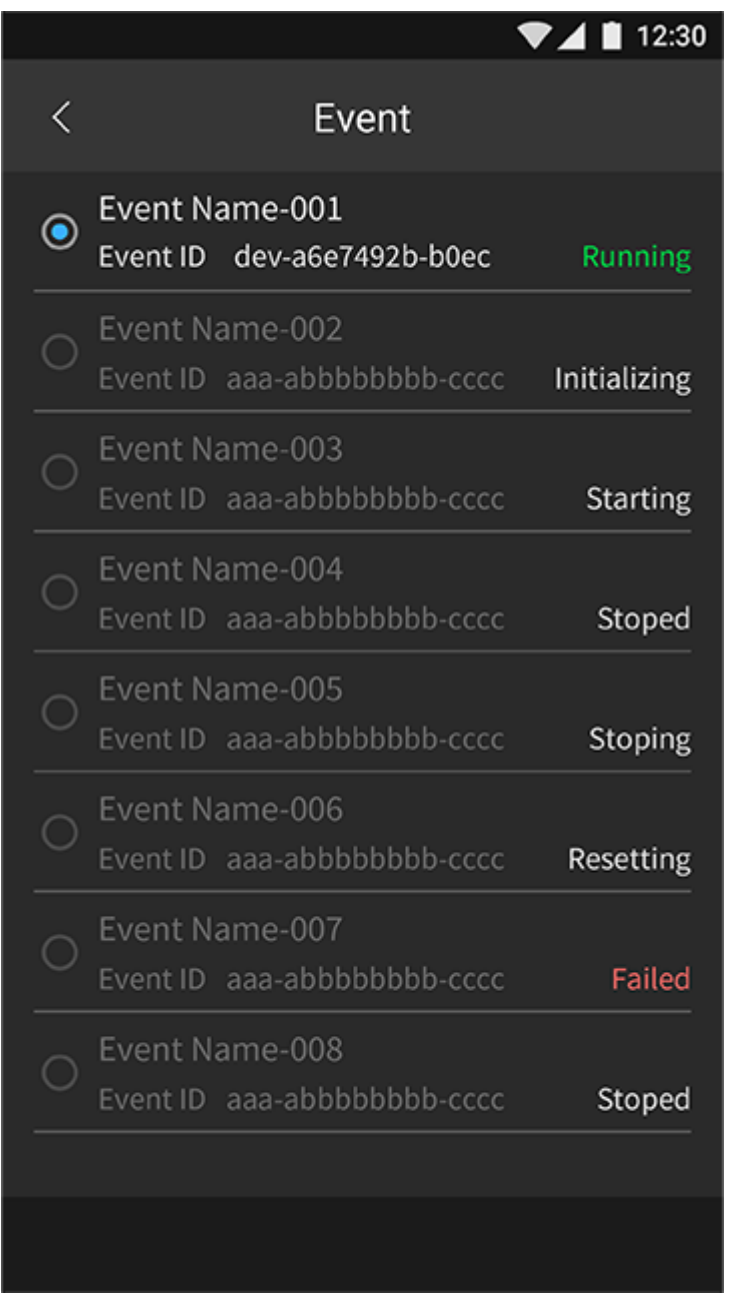

Displays the events registered in M2 Live.

Select an event with "Running" status. Events with status other than "Running" cannot be selected.

## **Display items**

- Event name
- Event ID
- Status

## <span id="page-23-0"></span>**Tallies**

In M2 Live, tallies light up for the images set in the program output and preview output.

When a video is set for the program output in M2 Live, a red tally is displayed.

M2 Live

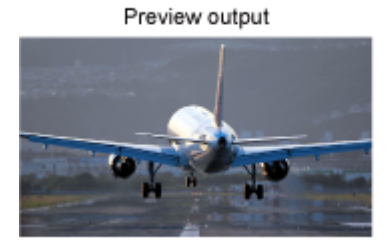

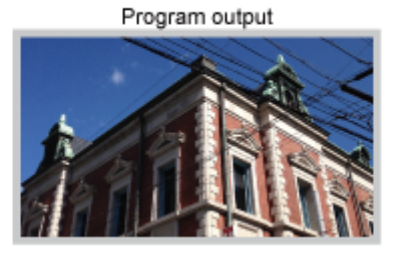

XDCAM pocket

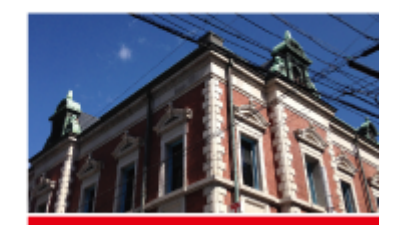

When a video is set for the preview output in M2 Live, a green tally is displayed.

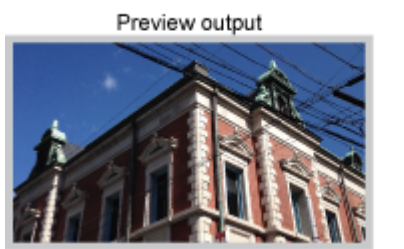

M2 Live

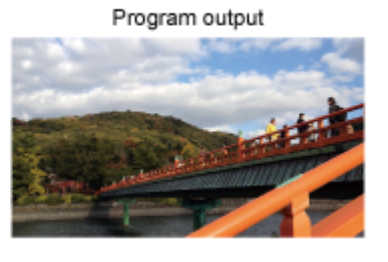

XDCAM pocket

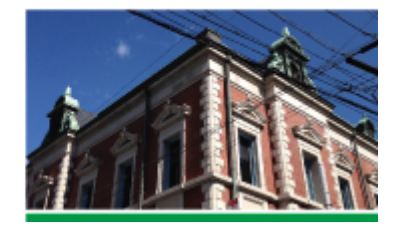

When a video is set for both the program output and the PinP background video in M2 Live, a red tally is displayed.

M2 Live

M2 Live

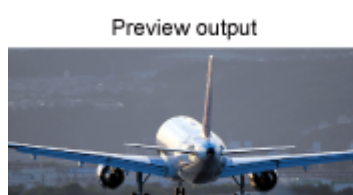

Progrum output

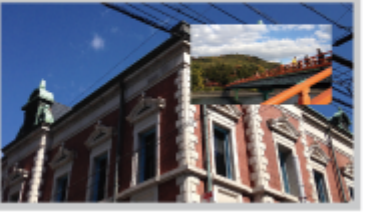

XDCAM pocket

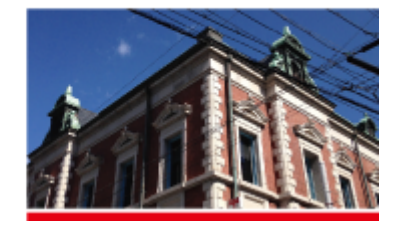

When a video is set for both the program output and the PinP subscreen video in M2 Live, a red tally is displayed.

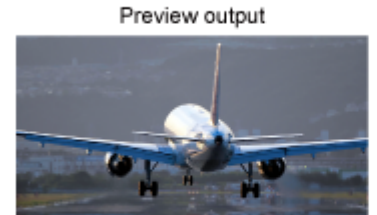

Program output

XDCAM pocket

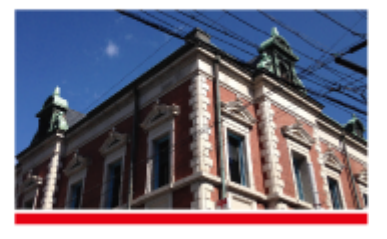

When a video is set for both the preview output and the PinP background video in M2 Live, a green tally is displayed.

M2 Live

XDCAM pocket

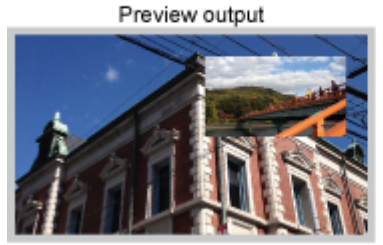

Program output

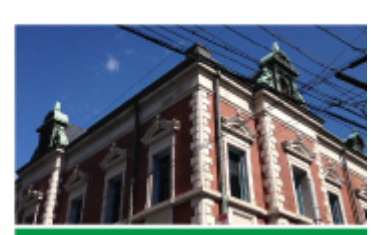

When a video is set for both the preview output and the PinP subscreen video in M2 Live, a green tally is displayed.

M2 Live

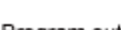

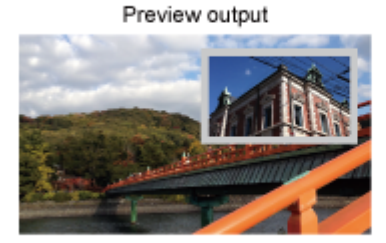

Program output

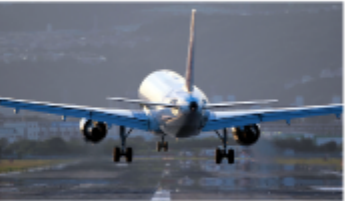

XDCAM pocket

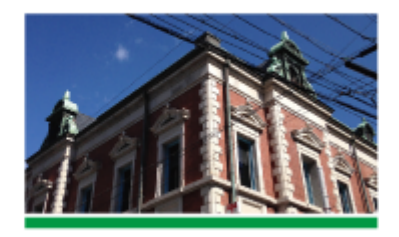

When the same video is set for the program output and preview output in M2 Live, the program output takes precedence and a red tally is displayed.

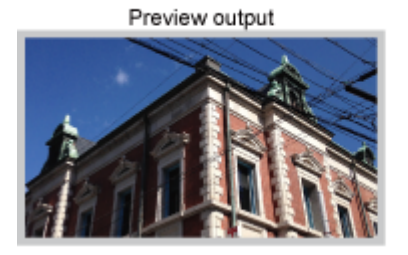

M2 Live

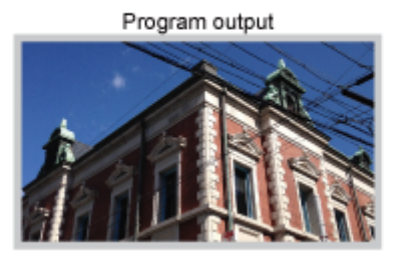

XDCAM pocket

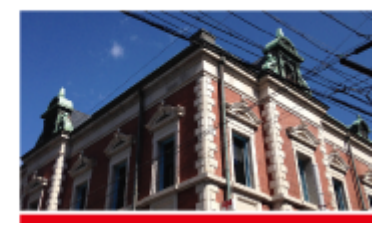

When the same video is set for the program output subscreen video and preview output background video in M2 Live, the program output takes precedence and a red tally is displayed.

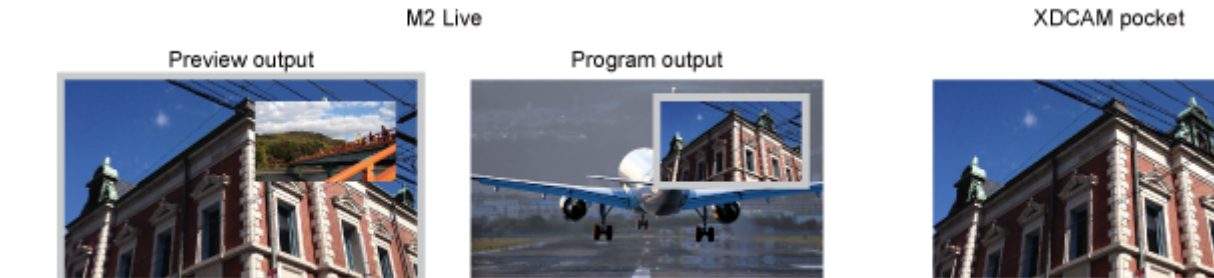

## <span id="page-25-0"></span>**Verified Supported Devices**

Operation of this application has been verified on the following devices.

#### **Mobile devices**

- Xperia PRO
- **Xperia 1**
- **Xperia 1 III**
- **Xperia 1 IV**
- PDT-FP1
- Galaxy S20
- Pixel 5
- iPhone 11
- iPhone 12 mini
- iPhone 13
- iPhone 14 Pro

## **Network RX Station**

PWS-110RX1A v1.19.2 or later

## **External audio devices**

- iRig Mic Studio
- iQ7 (iOS devices only)

#### **Cameras**

- HDMI input: ILME-FX6
- **UVC/UAC input: ILCE-7M4**

## <span id="page-26-0"></span>**Usage Precautions**

- If you are connecting to C3 Portal, the mobile device must be registered in C3 Portal. If the application is uninstalled and then reinstalled on Android devices, or if the device is reset on iOS devices, the mobile device must be registered in C3 Portal again.
- Correct operation is not guaranteed if an external audio device is connected or disconnected while the application is running.
- The streaming image quality may vary depending on the chipset installed in mobile devices, and instances where a deterioration in streaming image quality occurs, in comparison with verified devices, have been confirmed.
- Devices may switch to 3G if an incoming telephone call is received while the application is running. Switching to 3G while streaming will cause a deterioration in streaming image quality.
- Streaming or recording will stop if the application is moved to the background, while streaming or recording, or due to an incoming or outgoing call.
- On iOS devices, you can block incoming calls by configuring [Settings] [Do Not Disturb]. This will prevent streaming or recording from stopping when an incoming call is received.
- If transfer of clips to an FTP server using FTPS is configured in C3 Portal or Network RX Station, the FTPS transfer will fail if the server certificate is a certificate issued from a private certificate authority.
- **Depending on the mobile device and the usage environment, this application may not operate normally due to** generation of heat. In this case, allow the device to cool down before use.
- On iOS devices, uninstalling this application will also remove all recorded clips. Use the following procedure to back up the recorded clips.
	- **1.** Connect the iOS device to a computer.
	- Using the export function of Apple Configurator 2 or the file sharing function in iTunes for Windows, save the Clip **2.** folder of this application to the computer.

## <span id="page-27-0"></span>**Trademarks**

- Windows is a registered trademark of Microsoft Corporation in the United States and/or other countries.
- The official name of Windows is Microsoft Windows Operating System.
- **IOS** is a trademark or registered trademark of Cisco in the U.S. and other countries and is used under license.
- iPhone, Lightning, iTunes, and Apple Configurator 2 are trademarks of Apple Inc., registered in the U.S. and other countries.
- The trademark "iPhone" is used with a license from Aiphone K.K. (Japan only)
- Android and Pixel are trademarks or registered trademarks of Google Inc.
- **Galaxy is a trademark or registered trademark of Samsung Electronics Co., Ltd.**
- iRig is a trademark of IK Multimedia Production.
- All product names and brand names are registered trademarks or trademarks of their respective owners. Trademarked items are not indicated by ® or ™ symbols in this Help.